## **California Schools Healthy Air, Plumbing, and Efficiency (CalSHAPE) Online System**

### **INTRODUCTION**

Enacted by Assembly Bill 841 (Ting, Chapter 372, Statutes of 2020) in September 2020, the California Schools Healthy Air, Plumbing, and Efficiency (CalSHAPE) Program consists of two school grant programs – the Ventilation program and the Plumbing program. The Ventilation program provides funding to assess, maintain, and repair ventilation systems in public schools, prioritizing schools in underserved communities. The Plumbing program provides funding to replace aging and inefficient plumbing fixtures and appliances with water-conserving plumbing fixtures and appliances in public schools and state agency buildings, also prioritizing schools in underserved communities.

CalSHAPE Online is the online application and reporting system for the CalSHAPE Program. Applicants will use CalSHAPE Online to submit grant applications and final reporting packages for both the ventilation and plumbing programs. The instructions to register for a user account in CalSHAPE Online are provided below and include the following sections:

- Access CalSHAPE Online  $p. 1$
- Create New Account p. 1
- Change Password  $p. 7$
- Manage Access p. 9

These CalSHAPE Online Account Registration Instructions are provided for information purposes only and shall be used solely to assist users with account registration in CalSHAPE Online. CalSHAPE Program requirements can be found in the Ventilation and Plumbing program guidelines. The screenshot depictions are provided for demonstration purposes only and may not reflect actual CalSHAPE Online content. These CalSHAPE Online Account Registration Instructions, including screenshot depictions, should not be substituted for the information or instructions provided in CalSHAPE Online.

### **ACCESS CALSHAPE ONLINE**

[CalSHAPE](https://seeds.energy.ca.gov/) Online is located at https://calshape.energy.ca.gov. It may also be accessed by clicking the CalSHAPE Online link on the CalSHAPE [Program webpage](https://www.energy.ca.gov/programs-and-topics/programs/school-energy-efficiency-stimulus-sees-program-assembly-bill-841) at [https://www.energy.ca.gov/programs-and-topics/programs/california-schools-healthy](https://www.energy.ca.gov/programs-and-topics/programs/california-schools-healthy-air-plumbing-and-efficiency-program)[air-plumbing-and-efficiency-program](https://www.energy.ca.gov/programs-and-topics/programs/california-schools-healthy-air-plumbing-and-efficiency-program)

### **CREATE NEW ACCOUNT**

New users that do not already have a CalSHAPE Online account will follow the process described in this section to create an account. CalSHAPE Online allows for two separate types of users: LEA/Applicant CalSHAPE Administrators and LEA/Applicant Registered Users.

- LEA/Applicant CalSHAPE Administrator This role is reserved for applicant staff and is limited to three users. CalSHAPE Administrators can manage the applicant account and approve or reject user access requests. Additionally, CalSHAPE Administrators can add, edit, view, and submit applications and reports.
- LEA/Applicant Registered User This role is open for any applicant staff or contractors associated with the applicant. There is no limit to the number of users the applicant can add as a registered user. Registered users can add, edit, view, and submit applications and reports.

To create a new account, an authorized representative of the applicant will follow the steps listed below.

1. Click the "Register" button in the upper right corner of the home screen.

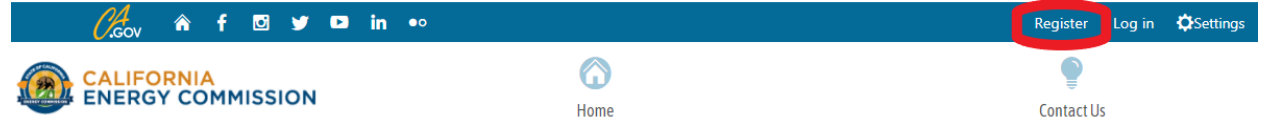

2. Input the LEA/Applicant code for the school district, charter school, or state agency and click "Submit." For school districts, the LEA code is the school district code plus 7 zeros (ex. 12345670000000). For charter schools, the applicant code is the same as the school's CDS code. State agencies can receive their applicant code by emailing CalSHAPE at calshape@energy.ca.gov.

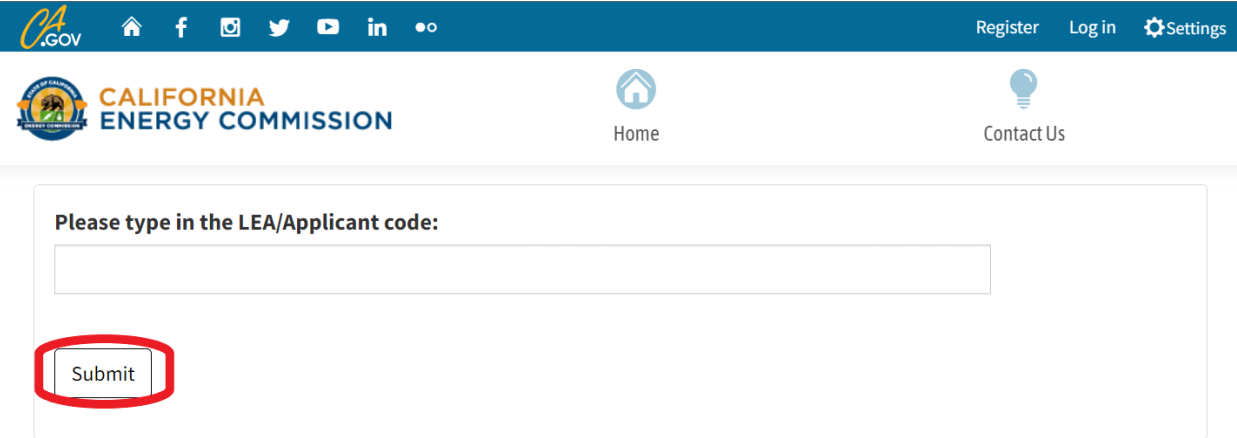

3. To verify that the correct applicant code was entered, the system will generate a list of possible applicants. In this example, we are using the Del Mar Union Elementary applicant code. Select the correct school district or charter school name and click "Verify".

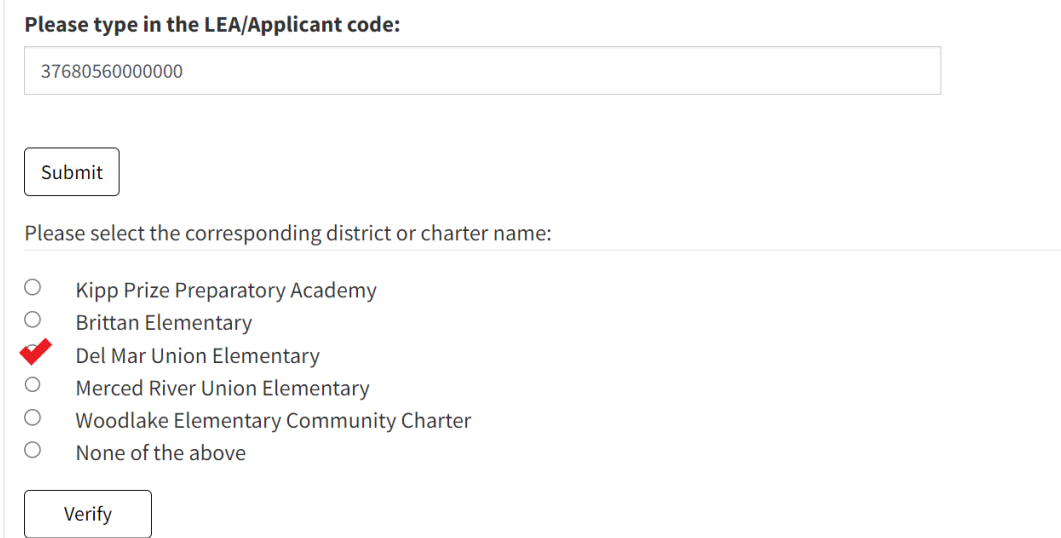

4. Next, select a user role: LEA/Applicant CalSHAPE Administrator or LEA/Applicant Registered User. Descriptions of these roles are displayed on the CalSHAPE Online screen and are also provided in these instructions, above. Select the applicable user role and click "Continue"

LEA/Applicant CalSHAPE Administrator (Limit 3) - e.g. school district or charter school staff

- Manage applicant account, approve/reject user access requests
- add/edit/view/submit applications and reports

LEA/Applicant Registered User - e.g. school district/charter school staff/contractor

• add/edit/view/submit applications and reports

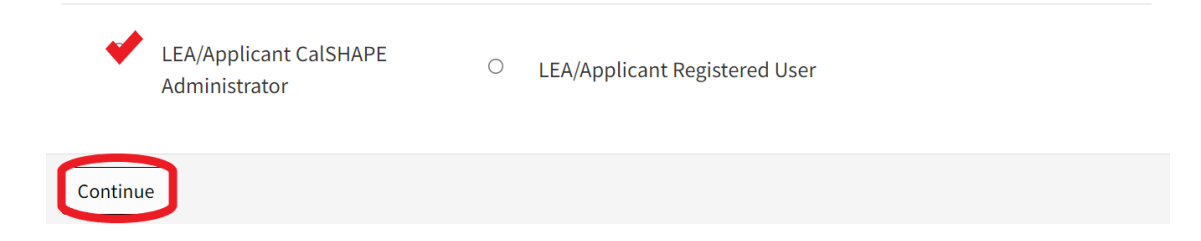

### 5. Read the Terms and Conditions and click "I Agree & Continue"

The CEC is not responsible for the contents of any off-site materials referenced. The user specifically acknowledges that the CEC is not liable for the defamatory, offensive, or illegal conduct of other users, websites, or third parties, and that the risk of injury from the foregoing rests entirely with the user. Any links in CalSHAPE Online System to other sites on the Internet do not constitute an endorsement from the CEC. These links are provided for informational purposes only. It is the responsibility of the user to evaluate the content and usefulness of materials or information obtained from other sites. Indemnification To the extent permitted by applicable law, user agrees to defend, indemnify, and hold harmless the CEC and its directors, officers, employees, and agents from

and against all claims and expenses, including attorneys' fees, arising out of the user's use of CalSHAPE Online System and materials and information contained herein.

#### Choice of Law and Severability

These terms of use, including the legal disclaimers and indemnification, shall be governed by and construed in accordance with the laws of the State of California without giving effect to any principles of conflicts of law. If any provision of these terms of use is declared unlawful, void, or for any reason unenforceable, then that provision shall be deemed severable from the other terms and shall not affect the validity and enforceability of the remaining provisions. Users agree that venue for any court actions arising from the use of CalSHAPE Online System shall be Sacramento County.

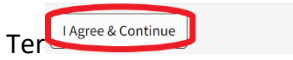

Cancel

6. Fill out the account information fields as prompted. Use a password with more than 15 characters that contains an upper-case letter, a number, and a special character  $($ ,  $\#$ ,  $\%$ ,  $*$ ,  $\circledcirc$ ,  $\$$ ,  $\&$  =,).

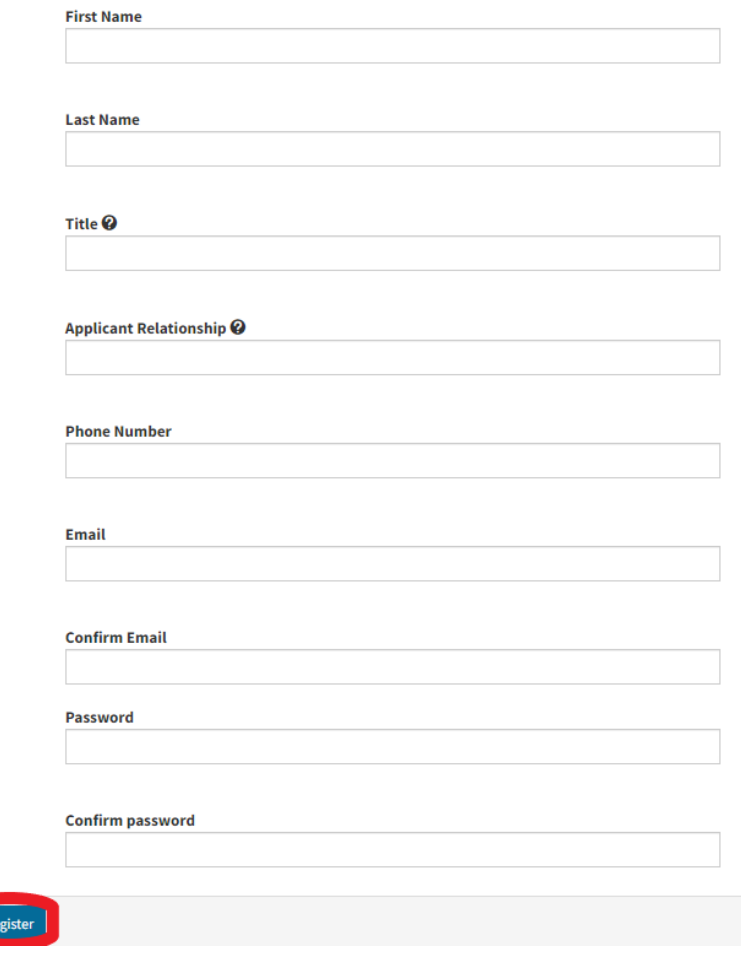

7. After registering, this page will appear with a prompt to check your email for further instructions.

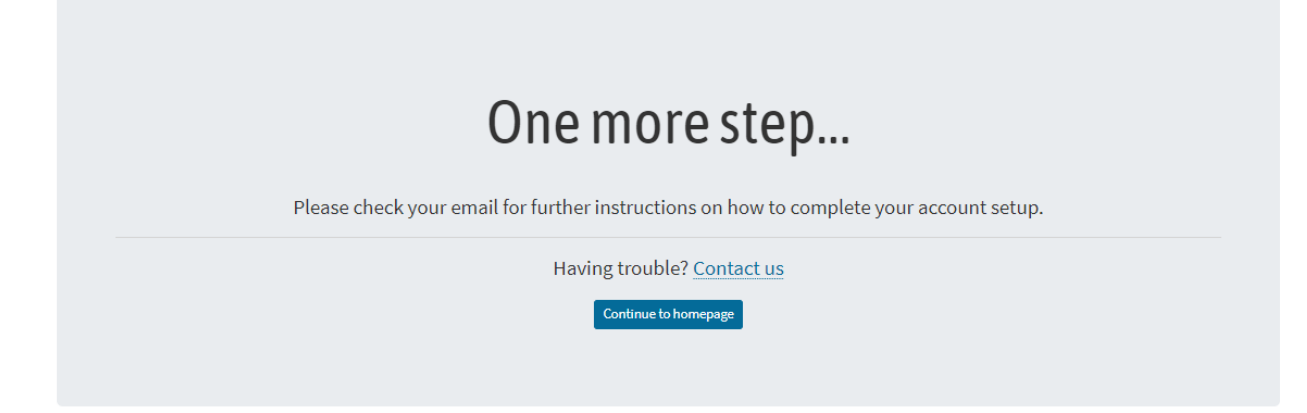

8. Open the email sent from CalSHAPE@energy.ca.gov and click the link to verify the email address. The link expires 24 hours after it was sent. The automatically generated email received will look like the one below:

Your account was successfully created  $567$ CalSHAPE@energy.ca.gov  $\epsilon$  $To<sup>1</sup>$ Retention Policy 90 Day Mailbox (90 days) **Expires** 9/9/2021 Dear You are receiving this e-mail because you recently created a new account in the California Schools Healthy Air, Plumbing and Efficiency Program (CalSHAPE). Before you can login, you need to verify your email address by selecting the following link: Confirm your account If clicking on the link above does not work, copy and paste the link into the browser's navigation/address bar to proceed. Once your email address has been verified, you can log into CalSHAPE. If you have any problems verifying your account, please reply to this e-mail to get assistance. Thank you

For CalSHAPE help or questions, send an e-mail to CalSHAPE@energy.ca.gov.

9. After clicking the link in the automatically generated email, a message will be displayed stating that the account has been confirmed. Click the link to go to the login page.

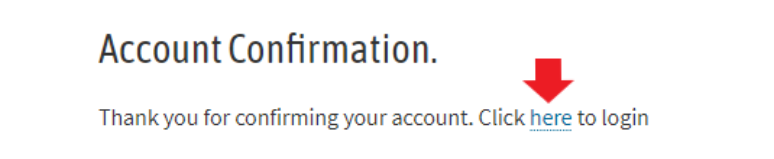

10.This link will redirect to the login page. Enter the email address and password and click "Log In" to proceed.

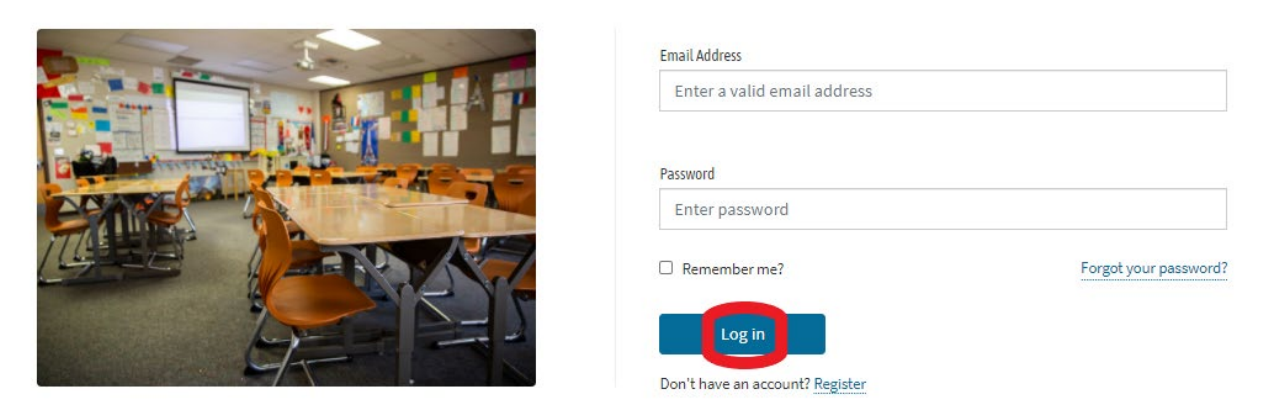

11.After logging in, the system will prompt you to complete the two-factor authentication process. Select "Email Code" and click "Submit".

# **Two-Factor Authentication.** Send verification code Select Two-Factor Authentication Provider: Email Code v Submit 12.Check your email for an automatically generated message from noreply@energy.ca.gov containing a 6-digit authentication code. no-reply@energy.ca.gov

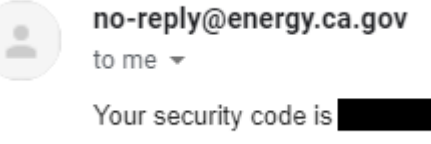

Se

13.Enter the code in CalSHAPE Online and click "Submit".

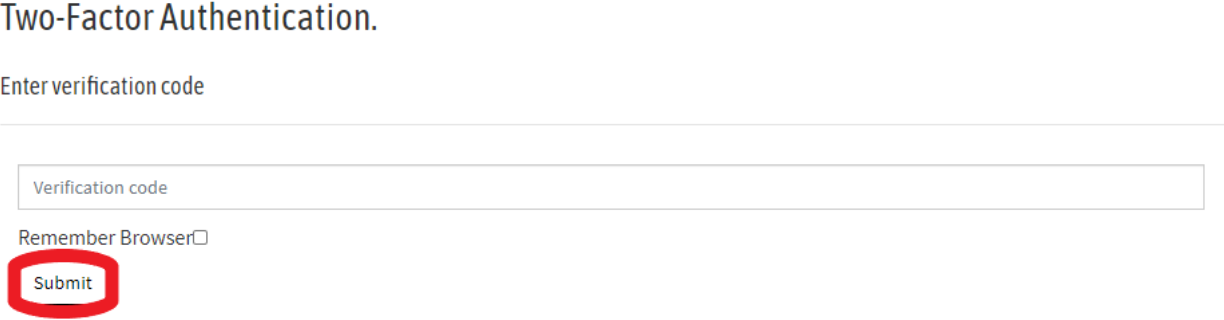

14.After logging in, your email address will be visible in the upper righthand corner of the screen. The "Manage" and "Application" menu options will now be available as well.

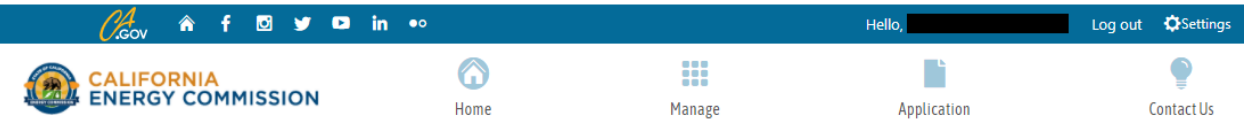

### **CHANGE PASSWORD**

This section provides instructions on how to change the password for the CalSHAPE Online account.

1. To view and edit your account information, click "Manage".

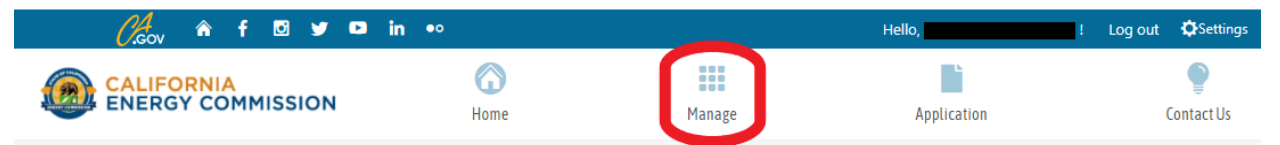

2. The Manage menu will display the options to view profile information, change password, or approve/deny user access. Click "Manage Profile" to proceed. Please note that this screenshot shows the LEA/Applicant CalSHAPE Administrator account options. LEA/Applicant Registered Users will not have the Manage Access panel and only the Manage Profile panel will be displayed.

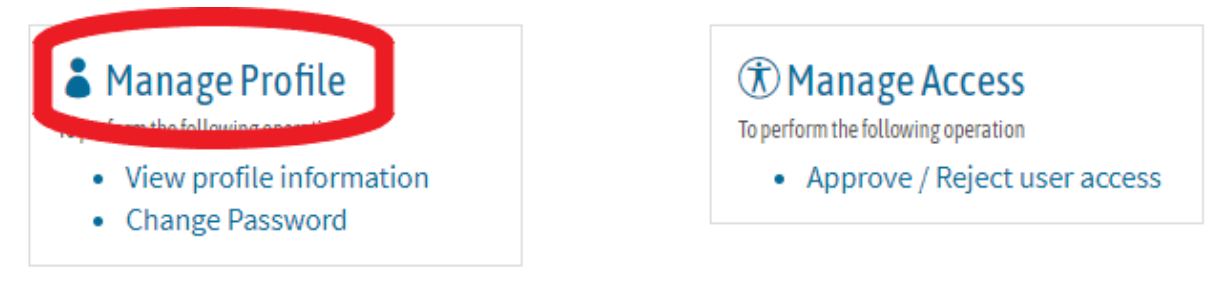

3. Clicking this link will display the Manage Account detail page along with personal account information. To change your password, click "Change".

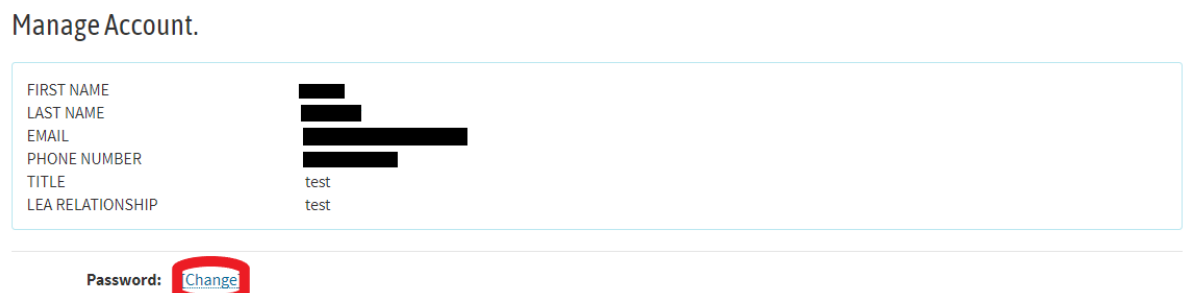

4. On the next page, enter the current password along with a new password that meets the system requirements. Enter the new password a second time to confirm and click "Change Password".

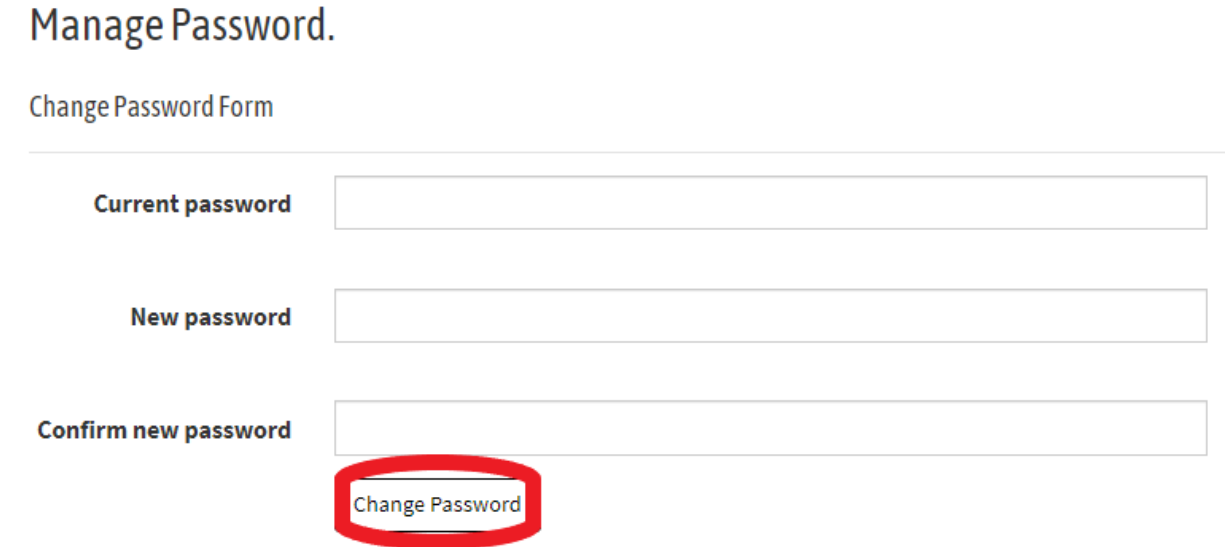

5. The system will return to the Manage Account page with a message confirming that the password has successfully been changed.

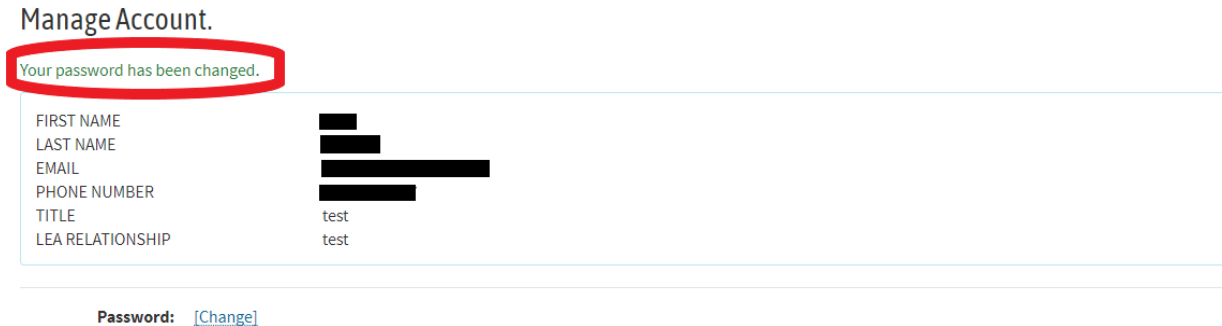

### **MANAGE ACCESS**

This section describes how to grant or request access to an applicant's applications. When an LEA/Applicant Registered User account is created with an applicant code, an access request is automatically sent to the LEA/Applicant CalSHAPE Administrator for that applicant. The LEA/Applicant CalSHAPE Administrator grants access to LEA/Applicant Registered Users as part of the account setup process. This section will describe instructions for both LEA/Applicant CalSHAPE Administrators and LEA/Applicant Registered Users.

### **LEA/Applicant CalSHAPE Administrators**

1. LEA/Applicant CalSHAPE Administrators will receive an automatically generated email notifying them of a new access request from an LEA/Applicant Registered User. To view and approve or reject the access request, click "Manage".

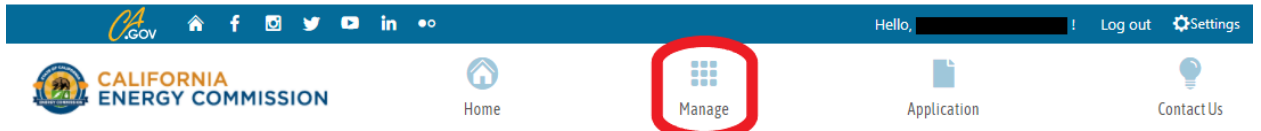

2. Click "Manage Access" to view pending access requests.

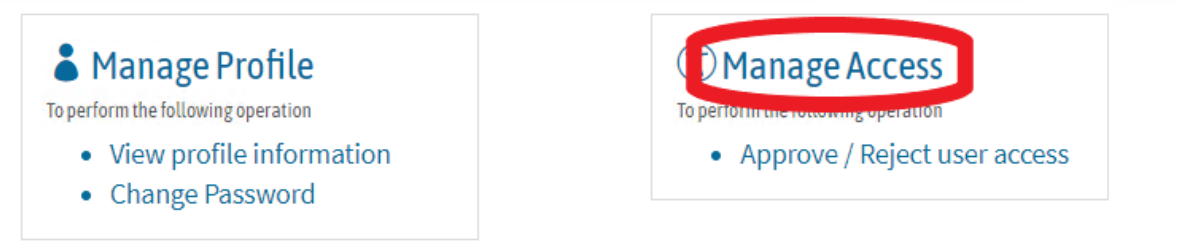

3. This will lead to the Access Requests List menu where all access requests for the LEA/applicant code can be viewed. Click "Edit" to view more information about a specific request.

### **Access Requests List**

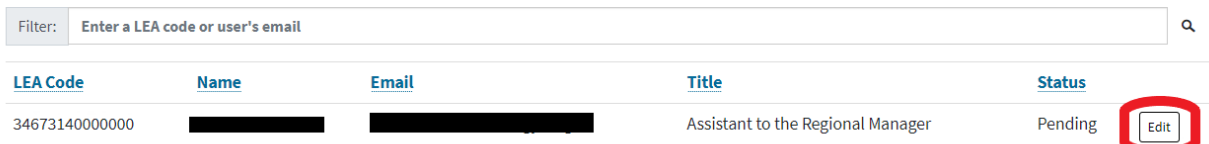

4. This page contains basic contact and occupation information on the LEA/Applicant Registered User that submitted the request. Click "Approve" to grant the applicant Registered User permission to access the applicant's applications. To deny a request, click "Reject".

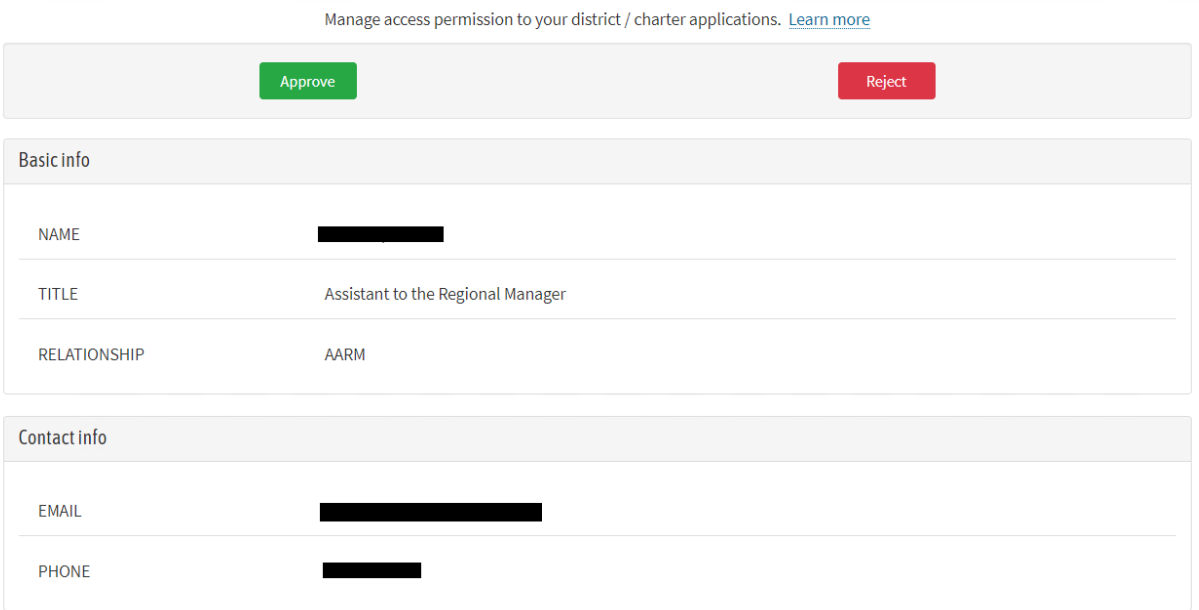

5. After clicking "Approve", the system will return to the Access Request List. The system will generate a message confirming that the user can now access the applicant's applications. Please note that the request status has changed from "Pending" to "Approved" as well.

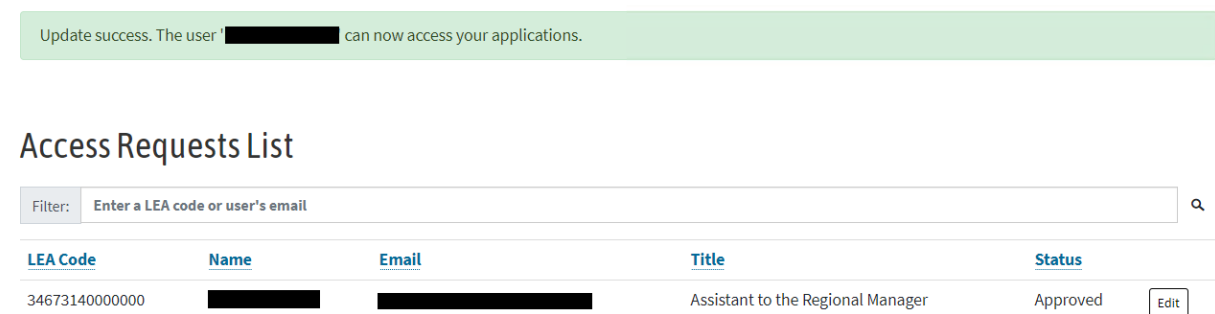

### **LEA/Applicant Registered Users:**

1. To request access to another applicant, begin the process by clicking "Application" on the main menu. Please note: the system automatically sends an access request to the LEA/Applicant CalSHAPE Administrators for the applicant code that is entered when creating an LEA/Applicant Registered User account, so the instructions provided below do not need to be followed to request access to that applicant's application.

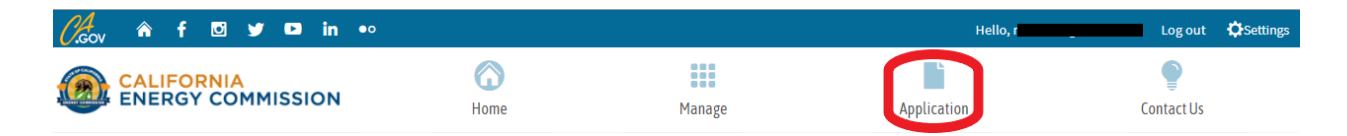

2. On the Application menu, all pending, approved, and rejected access requests will be visible. Please note that the automatically generated access request will appear here when accessing this page for the first time. To request access to another applicant's application, click "Request Access."

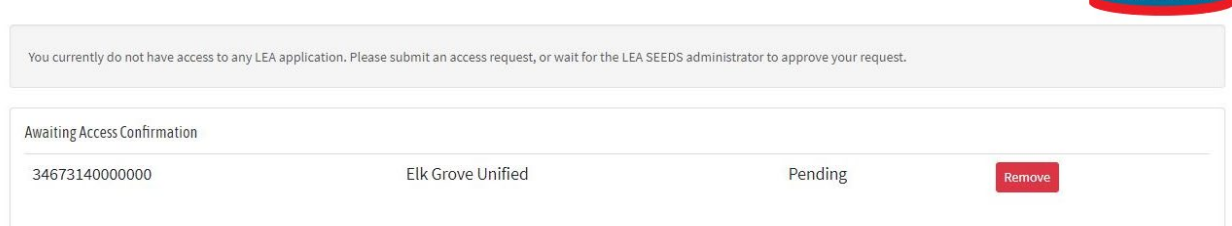

3. Enter the LEA/applicant code for the school district, charter school, or state agency and click "Submit." For school districts, the LEA/applicant code is the school district code plus 7 zeros (ex. 12345670000000). For charter schools, the applicant code is the same as the school's CDS code. State agencies can receive their LEA/applicant code by emailing CalSHAPE at calshape@energy.ca.gov.

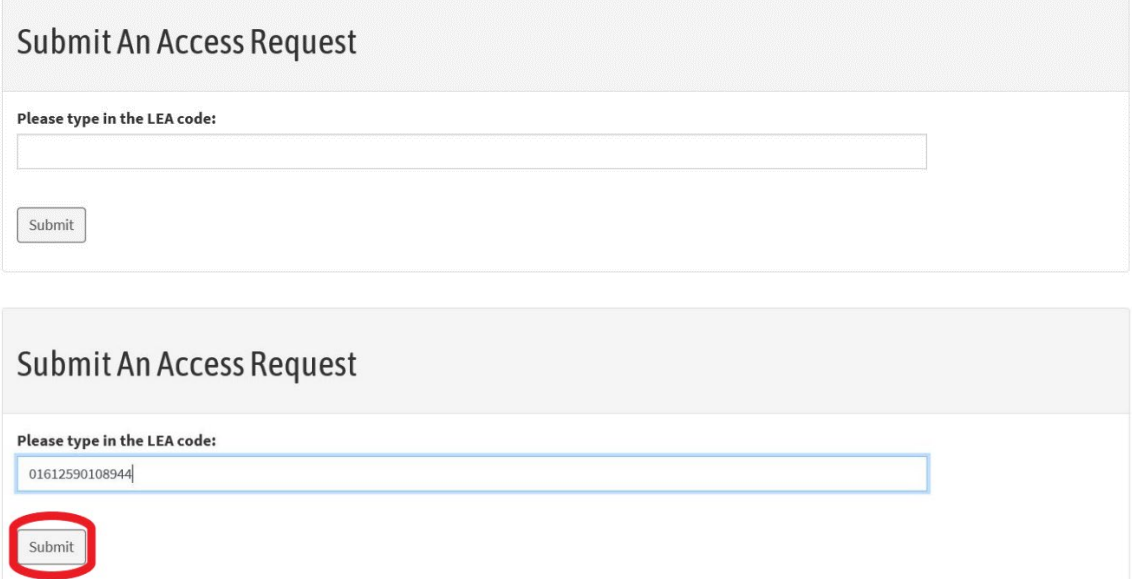

4. To verify that you have entered the correct LEA/Applicant code, the system will generate a list of possible applicants. In this example, we are using the Lighthouse Community Charter High LEA/Applicant code. Select the correct school district or charter school name and click "Verify".

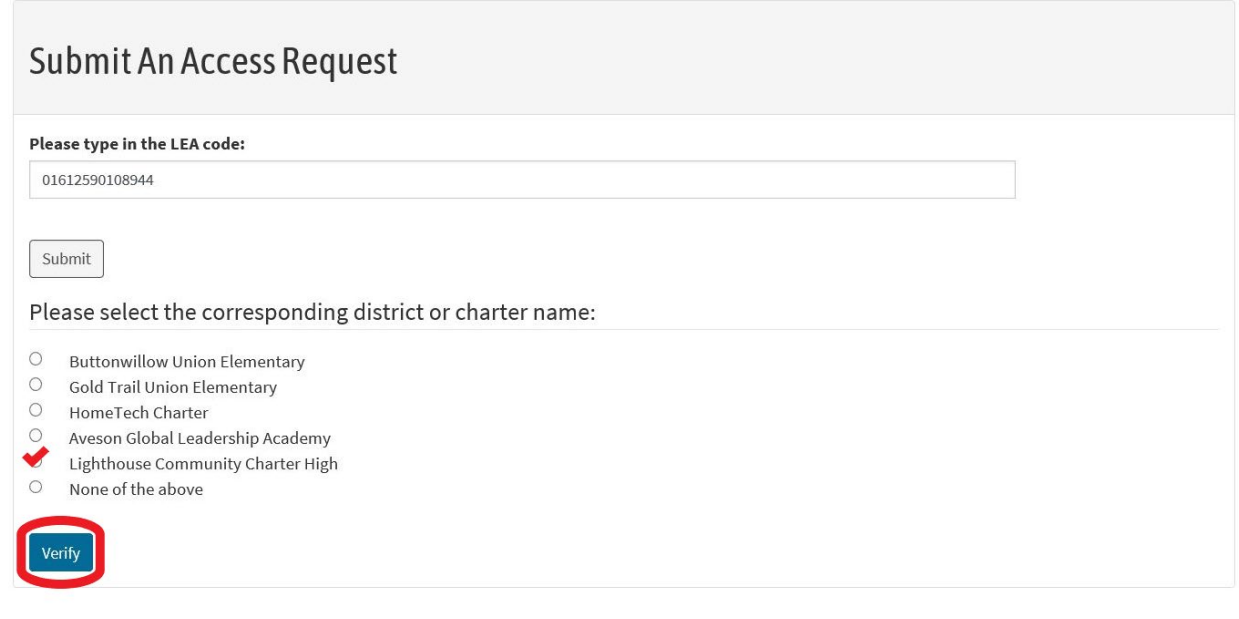

5. Read the terms and conditions and click "Submit Access Request".

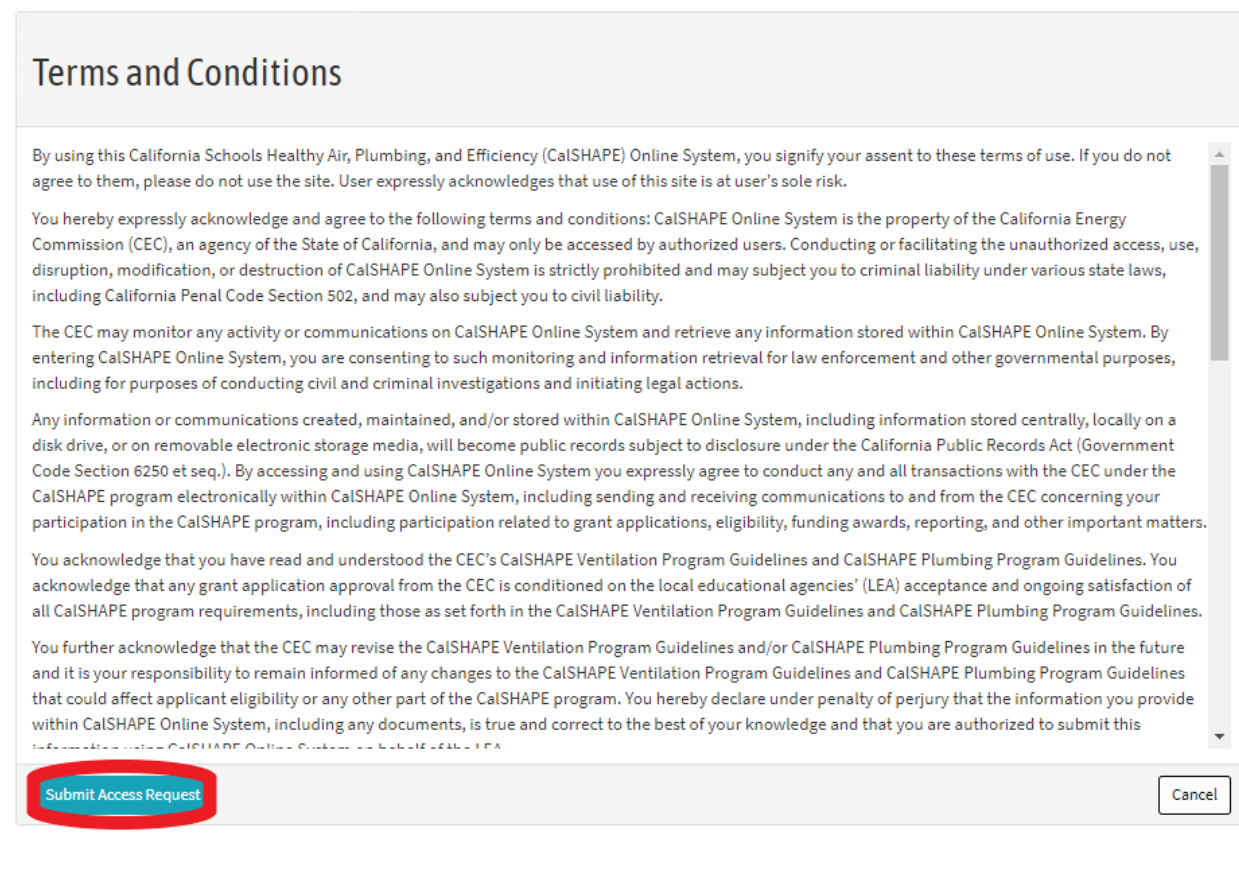

6. Once you have submitted the request, the system will return to the Submit an Access Request page. An email will be sent to the LEA/Applicant CalSHAPE Administrator for that applicant code notifying them of the pending access request. The system will display a message confirming that the request has been submitted.

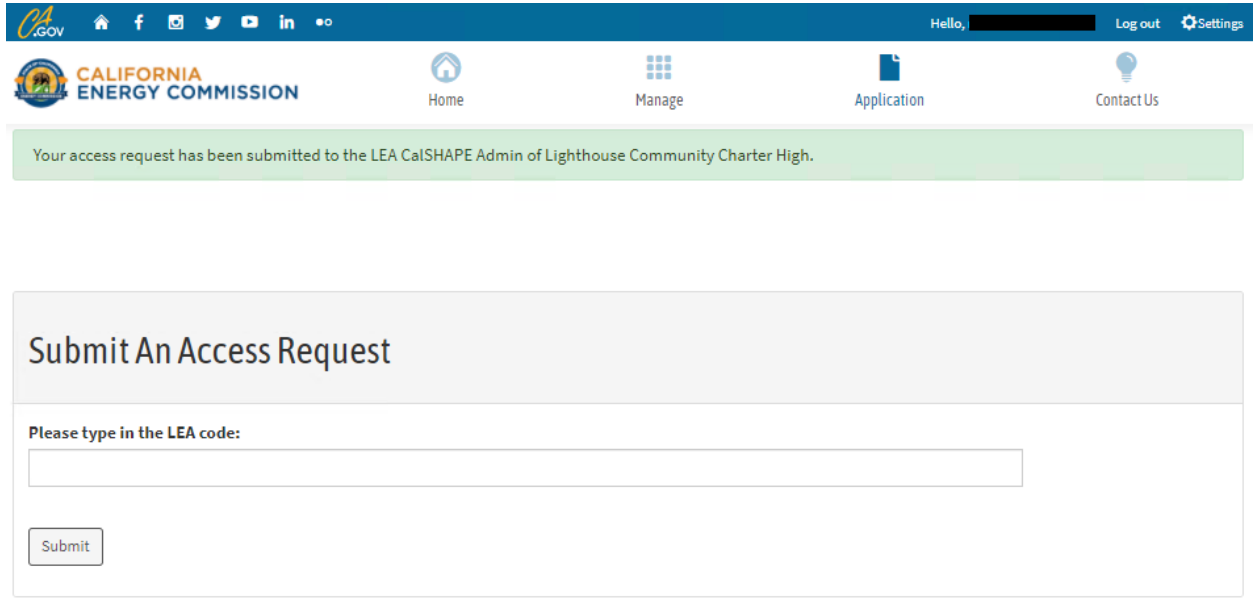

7. If the request is approved by an LEA/Applicant CalSHAPE Administrator, you will receive a notification email confirming approval. You will now be able to view information for that applicant under the Application menu, including the LEA/Applicant CalSHAPE Administrator contact information, total number of schools and number of schools that meet underserved community eligibility criteria. From here, you will be able to start an application for the ventilation or plumbing programs when the programs begin accepting applications.

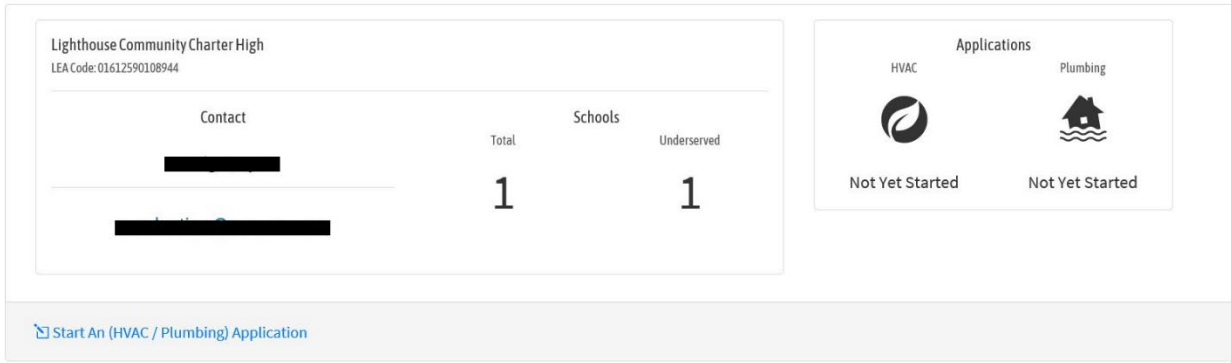